## **OLD DOMINION** UNIVERSITY

## LogMeIn Rescue Customer Guide (Mac)

A technician will contact you with the website and PIN to connect to LogMeIn Rescue.

1. Go to <http://www.logmein123.com> and enter the PIN your technician gives you.

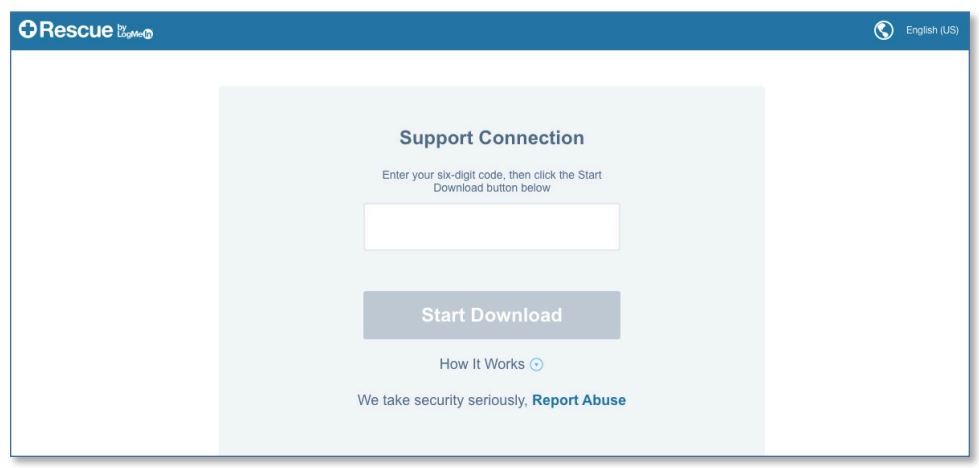

2. Download the program. This app icon will appear in your downloads folder.

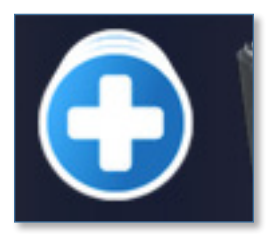

3. Open the program after it has finished downloading.

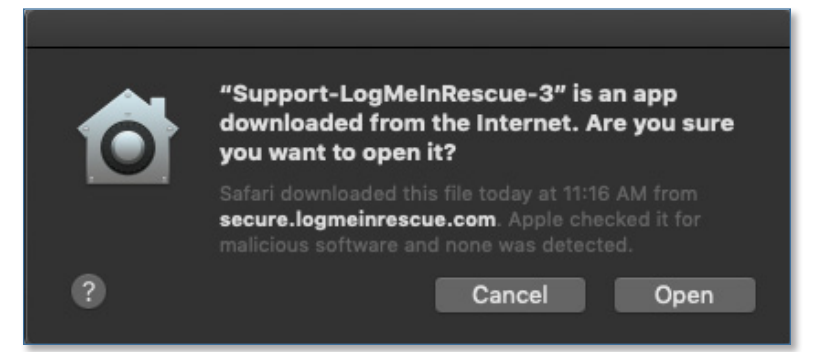

## **Information Technology Services**

www.odu.edu/its itshelp@odu.edu  $(757) 683-3192$ 1100 Monarch Hall f oduits odu\_its

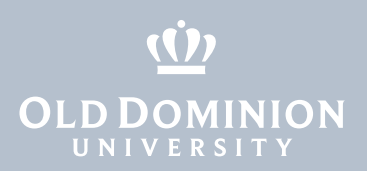

4. LogMeIn Rescue will open a chat box window.

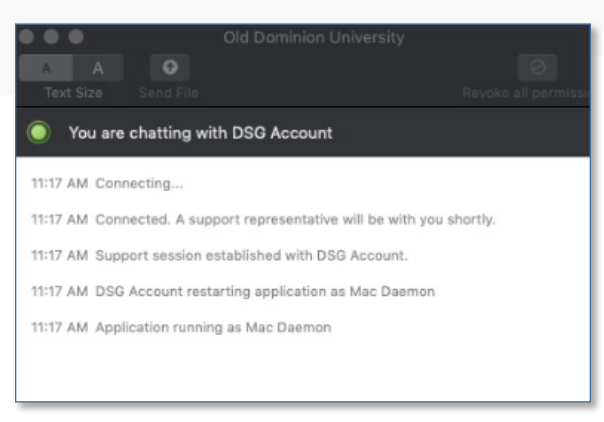

5. Click **OK** to allow the DSG Account to have access.

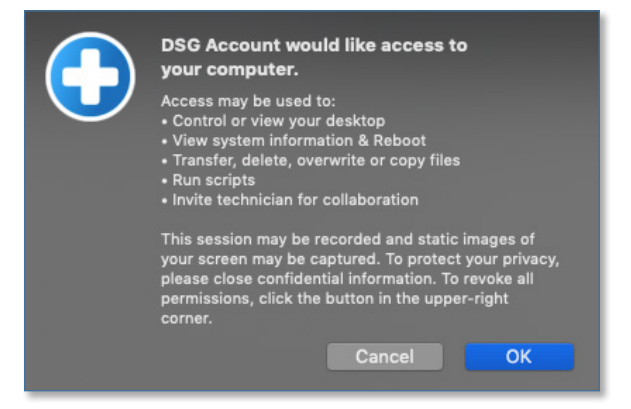

6. The technician should now have control of your computer.

Note: You may need to allow access in your privacy settings. Open your **System Settings**, scroll down to **Accessibility**, click the **Privacy** tab, then check the box next to **Support-LogMeInRescue**.

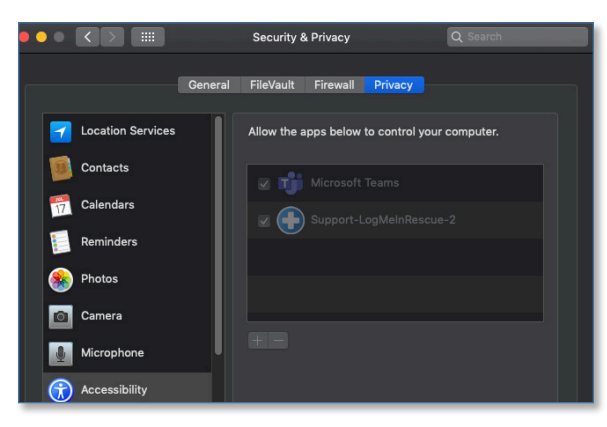

LogMeIn Rescue Customer Guide (Mac)